# **メールde給与クライアント/メールde給与クライアント支店**

# **Ver10.0.0 バージョンアップ手順書**

【メール de 給与クライアント】及び【メール de 給与クライアント支店】はメニュー画面からバージョン アップできるようになりました。セキュリティソフトなど他のアプリケーションを終了した上で、以下の 手順で処理してください。

## **■処理手順**

① デスクトップのアイコンをダブルクリックして【メールde給与クライアント(又はメールde給与ク ライアント支店)】を起動します。

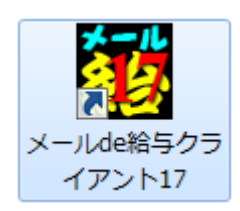

② ログイン方法についてご説明する「お知らせ」画面が開きます。ご一読のうえ「F12:閉じる」を クリックします。

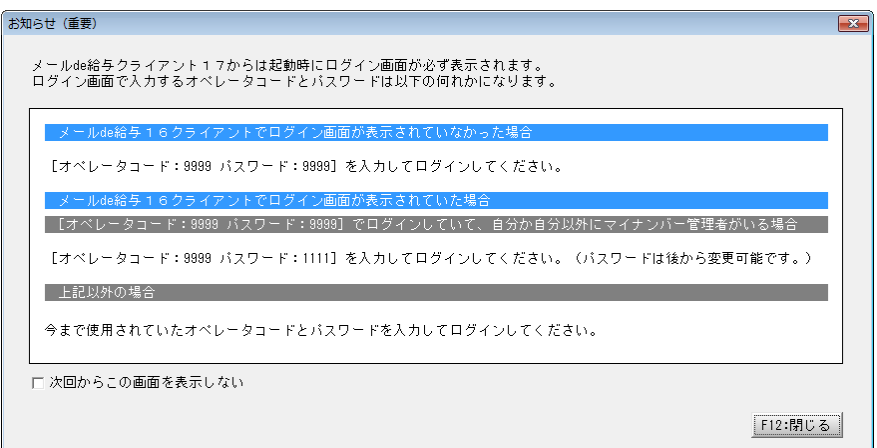

③ ログイン画面が開きます。従来通りのコードとパスワードを入力して「OK」をクリックします。

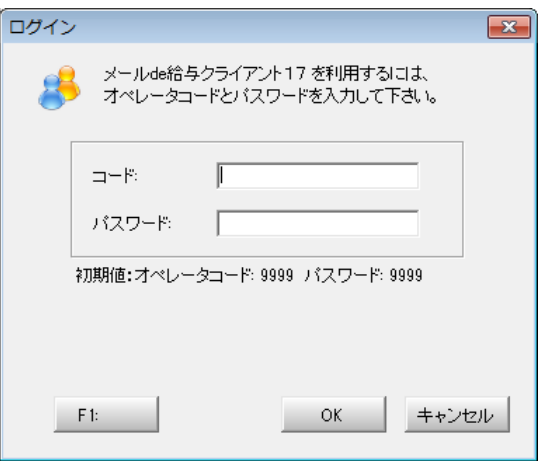

- ◆ 初期値は「9999/9999」です。
- ◆ 16 版で「9999」のオペレータをマイナンバー管理者とし、パスワードを「9999」に設定していた場合は「9999/ 1111」でログインしてください。

適宜の行を選択して「F12:選択」をクリックします。

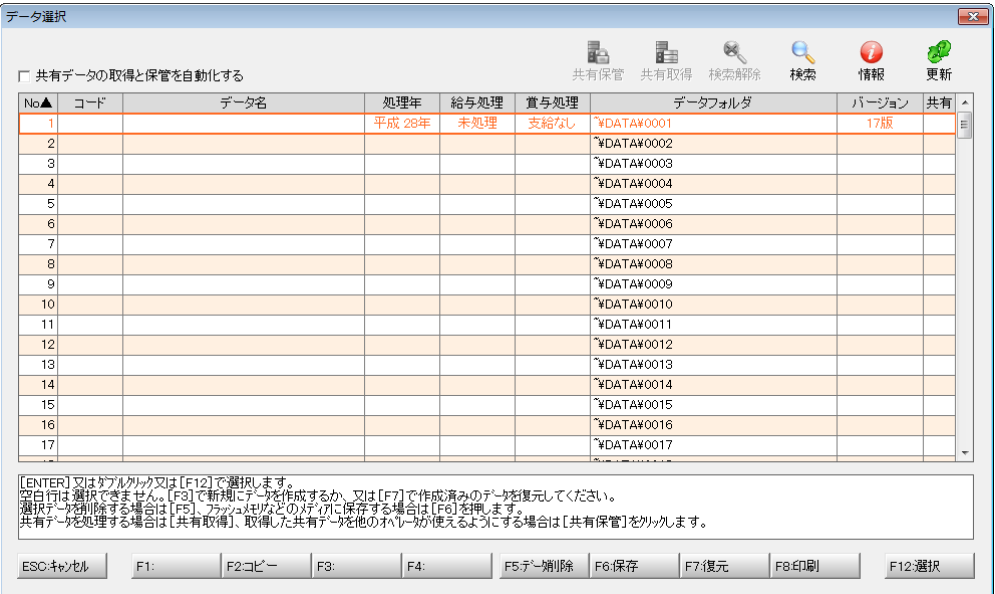

メニュー画面に進みます。[ヘルプ>バージョンアップ]の順にクリックします。

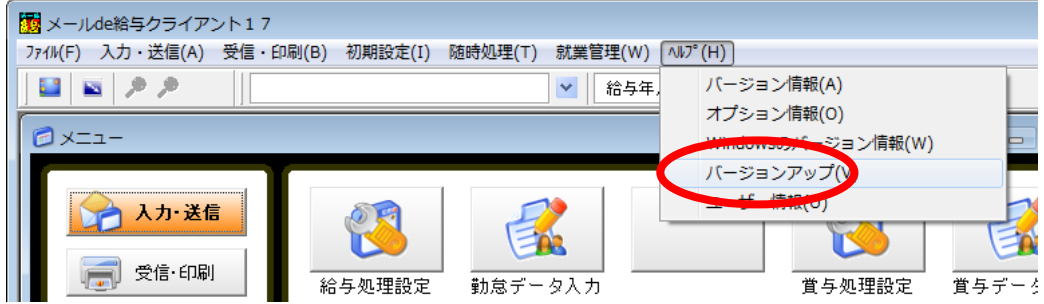

確認画面が表示されます。「はい」をクリックします。

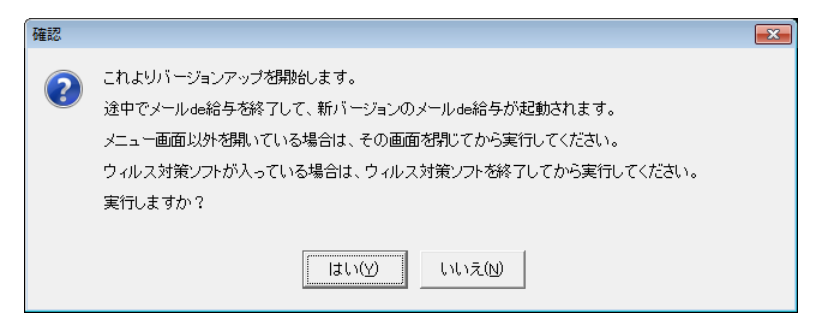

ユーザーアカウント制御が開きます。「はい」をクリックします。

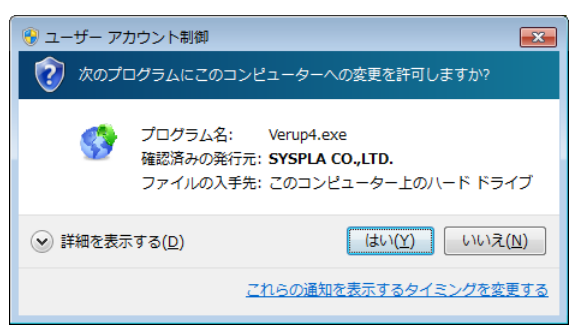

⑧ 確認画面が開きます。「はい」をクリックします。そのまま暫くお待ちください。

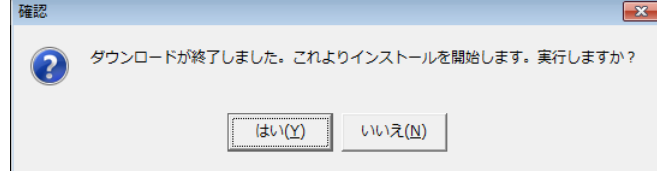

- 「はい」をクリックすると確認画面裏側の【メールde給与クライアント(又はメールde給与クライアント支店)】画 面が自動で閉じますが、閉じない場合は手動で終了させてください。
- **⑨ 以下の画面が開きます。「次へ」をクリックします。**

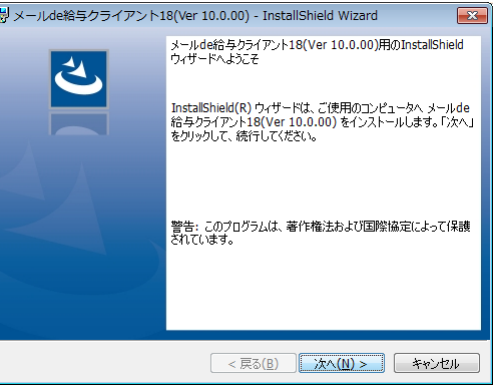

⑩ 使用許諾書をお読みください。「同意します」にチェックすると「次へ」進めます。

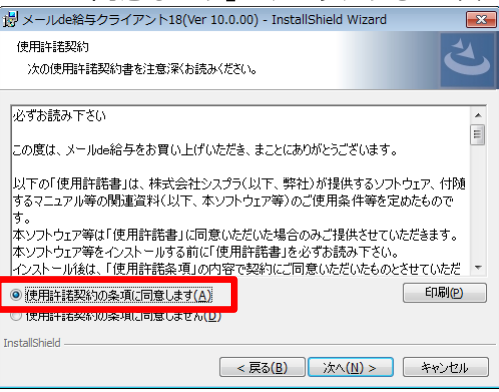

⑪ 「ユーザー名」と「所属」を入力して「次へ」をクリックします。

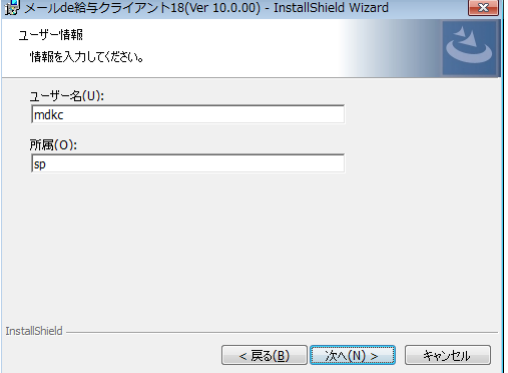

 $\begin{array}{ll}\n\textcircled{2} & \text{tyk} \rightarrow \text{tyk} \rightarrow \text$ 

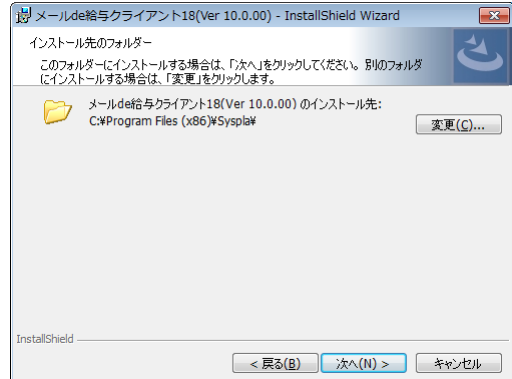

#### ⑬ 「インストール」をクリックします。そのまま暫くお待ちください。

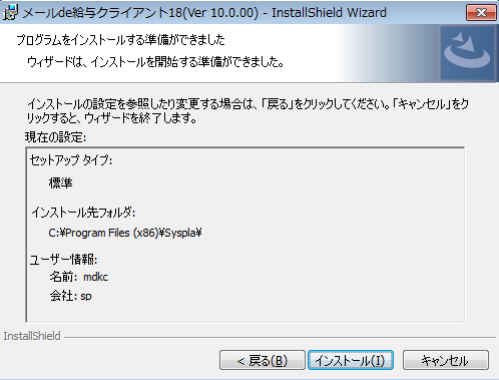

# ⑭ セットアップが終了しました。「完了」をクリックします。

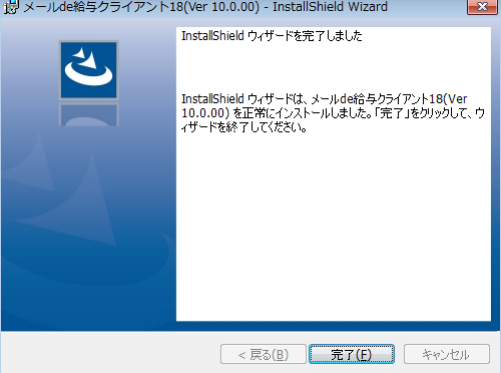

⑮ 自動でプログラムが起動してログイン方法についてご説明する「お知らせ」画面が開きます。 ご一読のうえ「F12:閉じる」をクリックします。

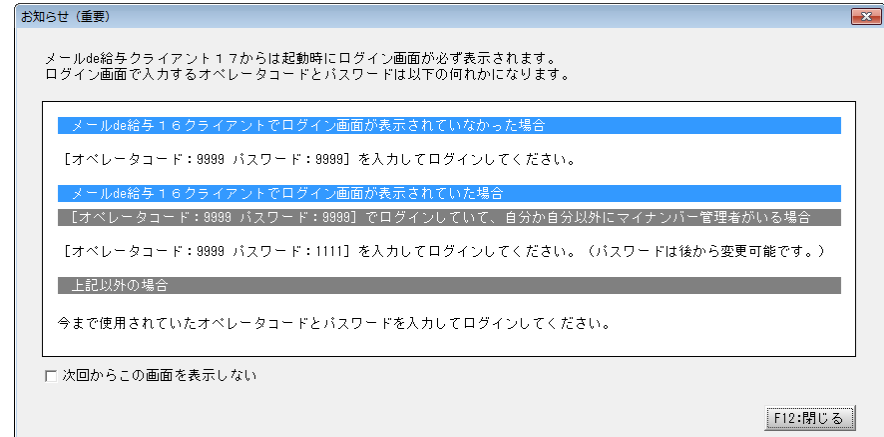

⑯ ログイン画面が開きます。従来通りのコードとパスワードを入力して「OK」をクリックします。

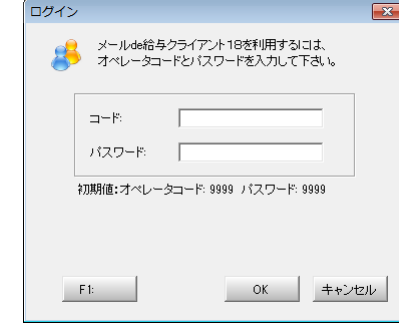

- ◆ 初期値は「9999/9999」です。
- ⑰ 以下の確認メッセージが出た場合は「はい」をクリックします。

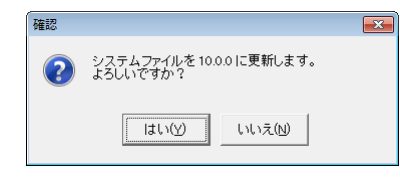

### ⑱ **平成 30 年(2018 年)データ行を選択**して「F12:選択」をクリックします。**平成 30 年データが 無い場合は「F2:コピー/貼り付け」でコピーデータを作成し、コピー行を選択**します。

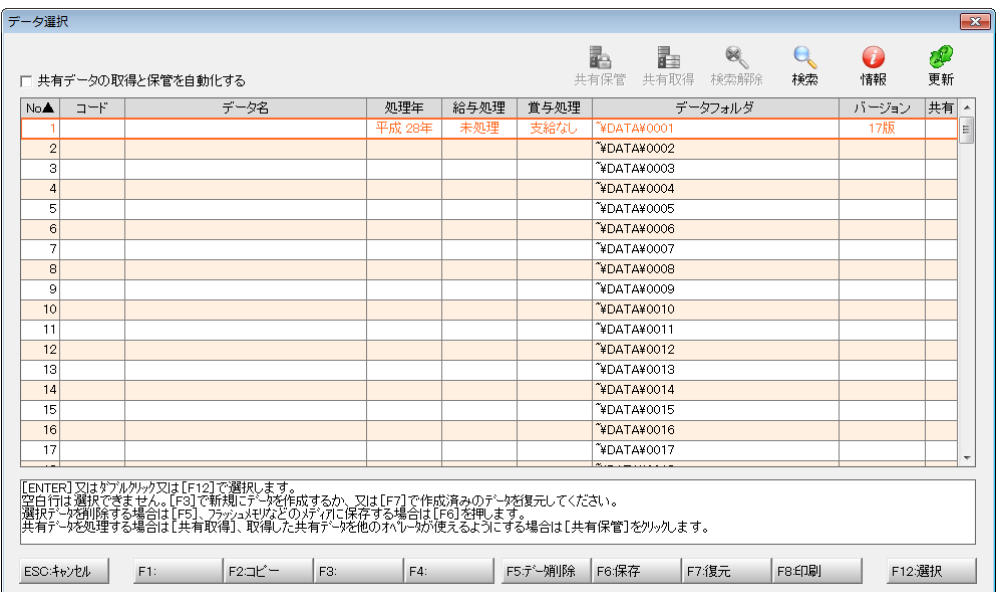

⑲ 「データ更新」画面が出た場合は「データの更新に同意する」にチェックして「実行」をクリックし ます。確認画面で「はい」を選ぶと更新処理が始まります。そのまま暫くお待ちください。

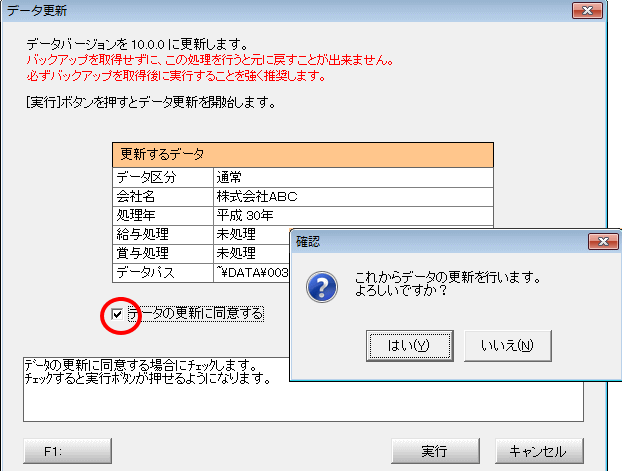

※ この画面は Ver10.0.0 で初めてデータ選択した時にのみ表示されます。(2 回目以降は表示されません。)

⑳ メニュー画面に進みます。[ヘルプ>バージョン情報]の順にクリックします。

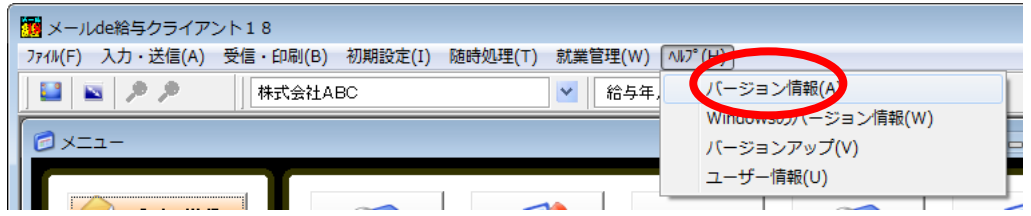

21 バージョン情報画面が開きます。[バージョン:10.0.0]と表示されていればバージョンアップに成 功しています。

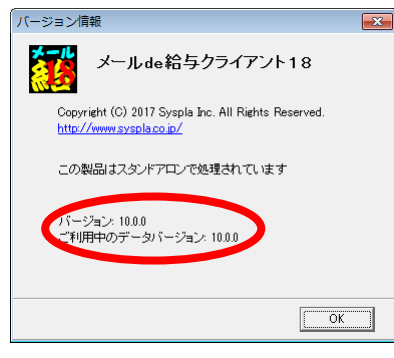

22 平成 30 年データをまだ作成していない場合は 12 月給与と冬の賞与処理を確定させた上で[随 時処理>翌年度更新処理]を実行してください。(「メールde給与クライアント支店」の場合は必 要ありません。)

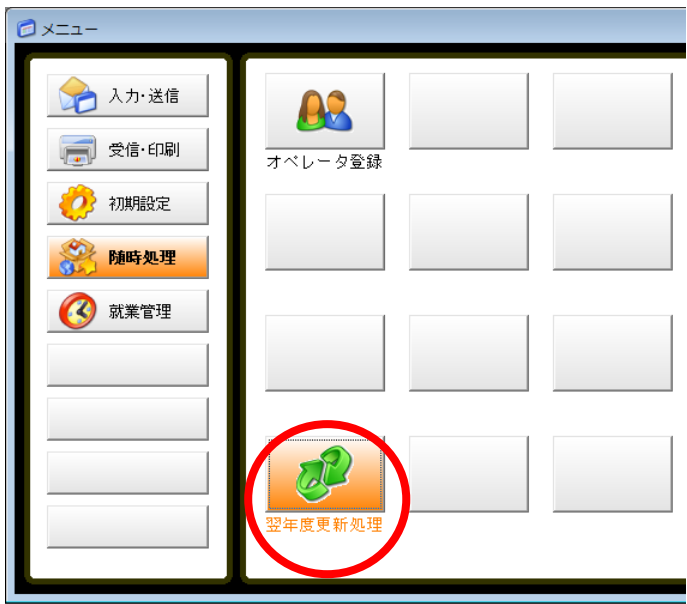

※ ⑱の時点など、平成 29 年データのバックアップが取られていれば、「更新の前に今年度データのコピーを行う」 のチェックを外して翌年度更新処理を実行しても問題ありません。

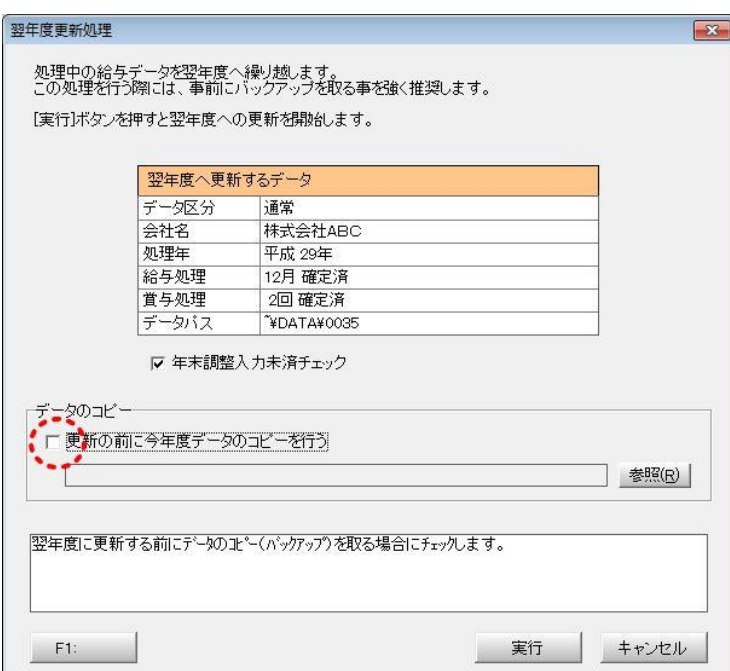

23 デスクトップの「メールde給与クライアント(支店)18」は平成 30 年(2018 年)用のプログラムで す。平成 30 年の給与処理はこちらをご利用ください。(これまでの「メールde給与クライアント (支店)17」は平成 29 年データの参照用にご利用ください。)

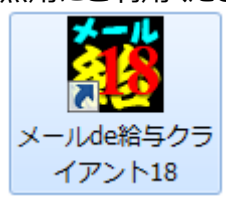